# *Screen Receiver*

*para la serie fx-CG10/serie fx-CG20/ serie fx-CG50/GRAPH90+ E fx-9860GIII/fx-9750GIII GRAPH35+ E II ClassPad 330 PLUS ClassPad II fx-CG500*

**(para Windows®, para Macintosh)**

# *Guía del usuario*

Sitio web educativo para todo el mundo de CASIO

## <https://edu.casio.com>

Los manuales están disponibles en varios idiomas en

## <https://world.casio.com/manual/calc/>

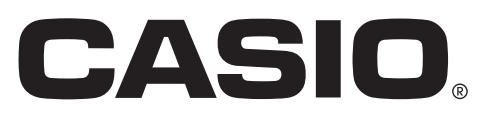

## **Introducción**

## $\blacksquare$  **Acerca de Screen Receiver**

- Screen Receiver ofrece las siguientes funciones:
	- Visualización de las imágenes de pantalla de la calculadora en una computadora conectada mediante un cable USB.
	- Visualización en tiempo real de los resultados de los cálculos.
	- Aplicación del zoom al contenido de la pantalla.
	- Captura del contenido de la pantalla.
	- Posibilidad de copiar y pegar las imágenes de pantalla capturadas en otras aplicaciones.
	- Almacenamiento de las imágenes de pantalla capturadas como archivos de imagen.
	- Impresión de las imágenes de pantalla capturadas.

## k**Cómo utilizar este manual**

• A continuación se muestra cómo se denominan los diferentes modelos de calculadora en este manual.

Calculadora Tipo A: Serie fx-CG10, serie fx-CG20, serie fx-CG50, GRAPH90+ E, fx-9860GIII, fx-9750GIII, GRAPH35+ E II

Calculadora Tipo B: ClassPad 330 PLUS

Calculadora Tipo C: ClassPad II, fx-CG500

- Los procedimientos de este manual dan por sentado que usted está familiarizado con las siguientes operaciones básicas de la computadora.
- Operaciones de menús a trávés del uso del mouse, que incluyen: hacer clic, doble clic, arrastrar, etc.
	- Ingresar texto usando el teclado.
	- Operaciones con iconos, operaciones generales de ventana, etc.
	- Si no está familiarizado con este tipo de operaciones, consulte la documentación del usuario de su computadora.
- Las explicaciones en este manual son para Windows y para macOS. La mayoría de las capturas de pantalla mostradas son de Windows 8.1, pero los procedimientos operativos son prácticamente idénticos para Windows y para macOS.
- Tenga en cuenta que la apariencia real de la pantalla que se muestra al utilizar este software depende de la configuración del sistema de su computadora y del sistema operativo que utilice.
- Los ejemplos de pantalla que aparecen en la Guía del usuario se ofrecen sólo con fines ilustrativos. El texto y los valores reales que aparecen en la pantalla pueden diferir de los ejemplos presentados en esta Guía del usuario.
- Este manual explica las funciones Screen Receiver usando una calculadora Tipo A. Las funciones de Screen Receiver son idénticas a las de una calculadora Tipo B o Tipo C.

## $\blacksquare$  **Requisitos del sistema**

#### **Windows**

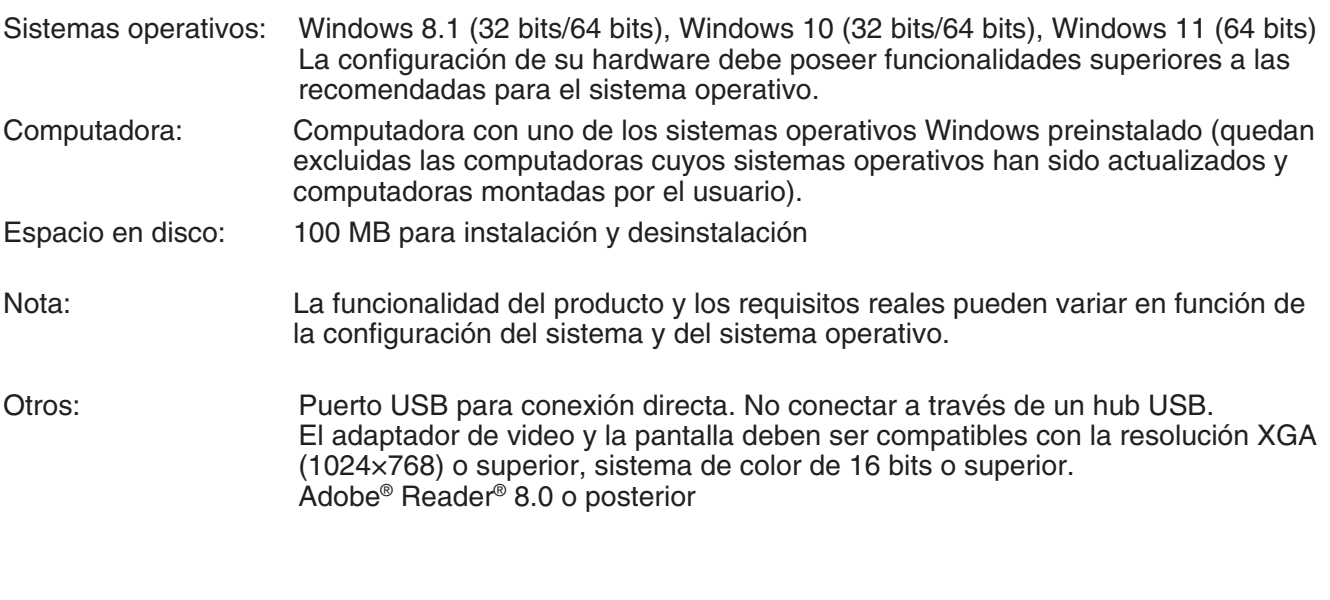

#### **macOS**

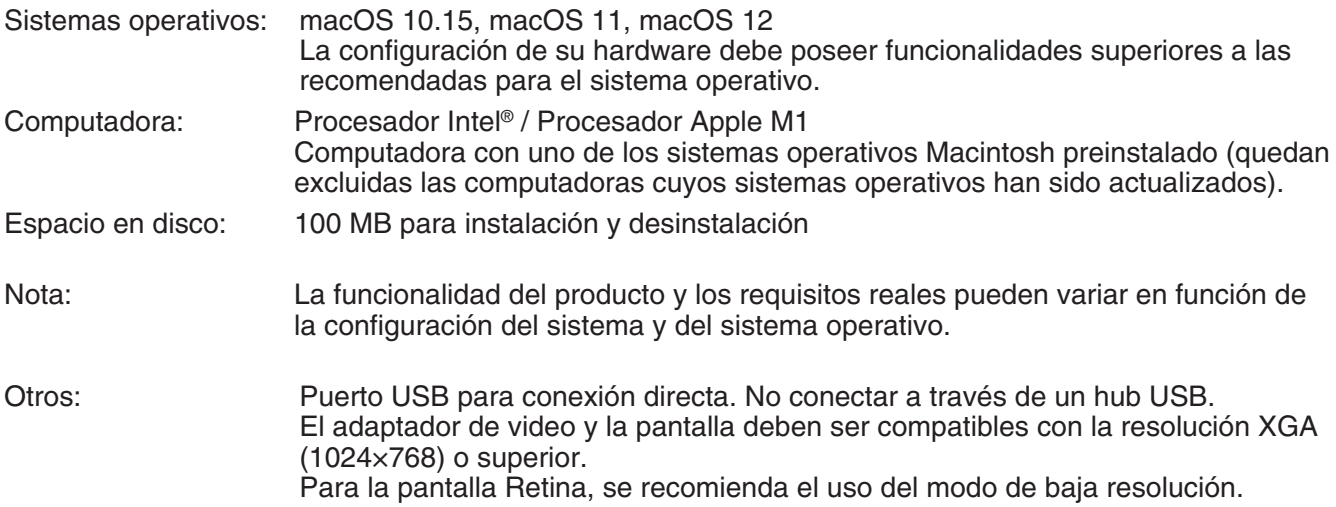

#### *Nota*

- Para obtener la información más actualizada sobre los requisitos del sistema, visite el siguiente sitio web: [https://world.casio.com/support/os\\_support/](https://world.casio.com/support/os_support/)
- Windows es una marca comercial registrada o marca comercial de Microsoft Corporation en los Estados Unidos y/o en otros países.
- macOS, Macintosh y Retina son marcas comerciales registradas o marcas comerciales de Apple Inc. en los Estados Unidos y/o en otros países.
- Intel es marca comercial registrada o marca comercial de Intel Corporation en los Estados Unidos y/o en otros países.
- Adobe y Reader son marcas comerciales registradas o marcas comerciales de Adobe Systems Incorporated en los Estados Unidos y/o en otros países.
- Los nombres de compañías y productos aquí utilizados son marcas comerciales de sus respectivos propietarios.
- Obsérvese que los signos de marca comercial ™ y marca comercial registrada ® no se utilizan en el texto de esta guía del usuario.

## **Contenido**

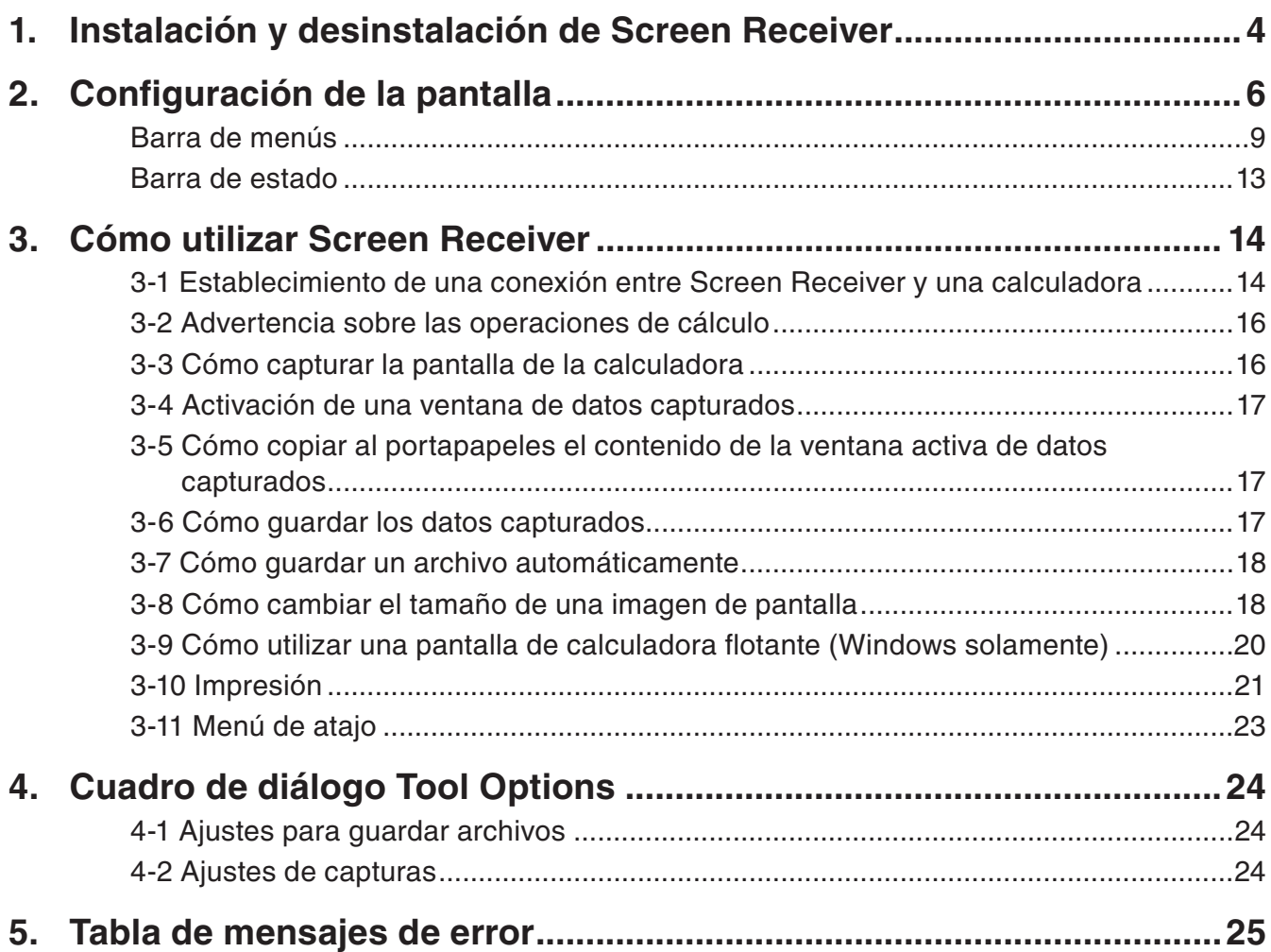

## <span id="page-4-0"></span>**1. Instalación y desinstalación de Screen Receiver**

El presente apartado explica la manera de instalar y desinstalar Screen Receiver.

## **Instalación de Screen Receiver**

#### *Nota*

- No instale Screen Receiver en una carpeta utilizada por otro programa.
- 1. Haga doble clic en el archivo EXE de la aplicación "Screen Receiver" de su computadora.
- 2. Proceda según las instrucciones del texto que aparece en la pantalla.
- $3$ . Cuando la instalación se haya completado se abrirá el siguiente cuadro de diálogo.

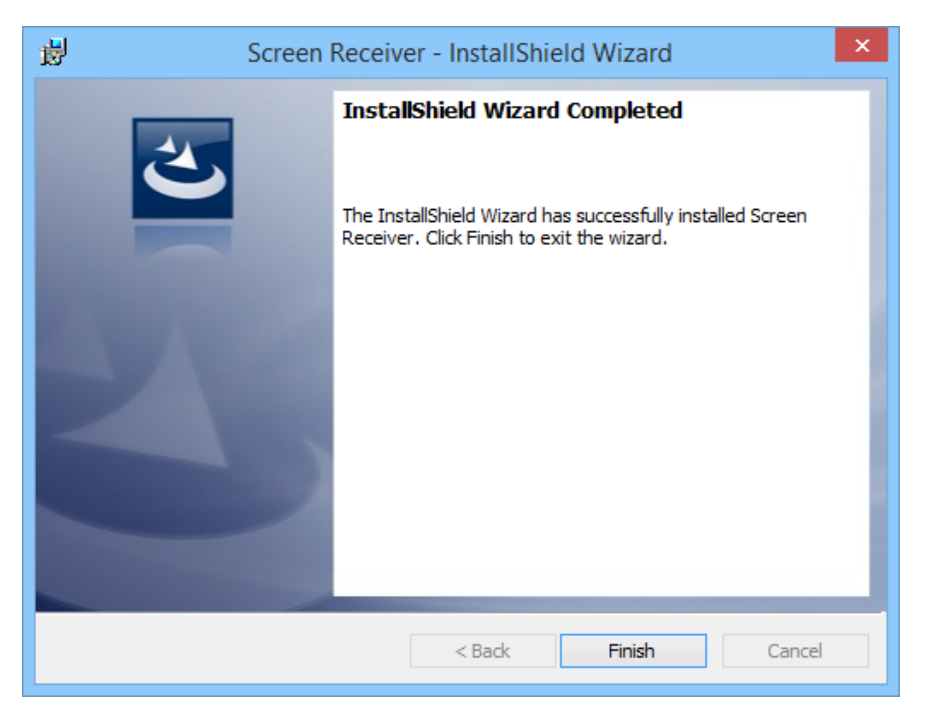

4. Haga clic en el botón [Finish].

• Esto completará el proceso de instalación.

#### *Nota*

• Al instalar el software se creará un icono de acceso directo "Screen Receiver" en su escritorio.

## **Desinstalación de Screen Receiver**

#### **Windows**

- 1. Abra el Panel de control de Windows.
- 2. Haga clic en [Programas y características].
- $3.$  En la lista de aplicaciones que aparece, seleccione "Screen Receiver".
- 4. Haga clic en el botón [Desinstalar].
	- Se abrirá el asistente para mantenimiento de programas.
- 5. Haga clic en el botón [Sí].
	- Esto completará el proceso de desinstalación.

#### **macOS**

- 1. Mueva Screen Receiver(.app) a la carpeta Papelera.
- 2. Desde el menú, seleccione [Finder] y luego [Vaciar Papelera].

## **Cómo iniciar Screen Receiver**

1. Windows: Haga doble clic en el icono "Screen Receiver" que aparece en el escritorio de su computadora.

macOS: En la carpeta "Aplicaciones" - "CASIO", haga doble clic en "Screen Receiver".

• Windows: También puede iniciar la aplicación haciendo clic en [Inicio] - [Programas] - [CASIO] - [Screen Receiver] - [Screen Receiver].

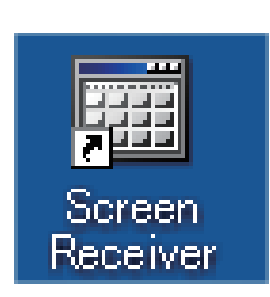

**Windows macOS**

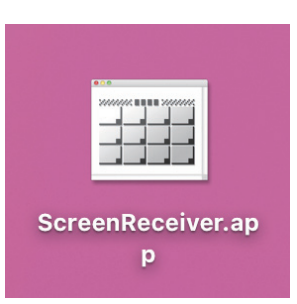

## <span id="page-6-0"></span>**2. Configuración de la pantalla**

A continuación se muestra la pantalla de Screen Receiver.

## k**Cuando está conectado a una calculadora Tipo A**

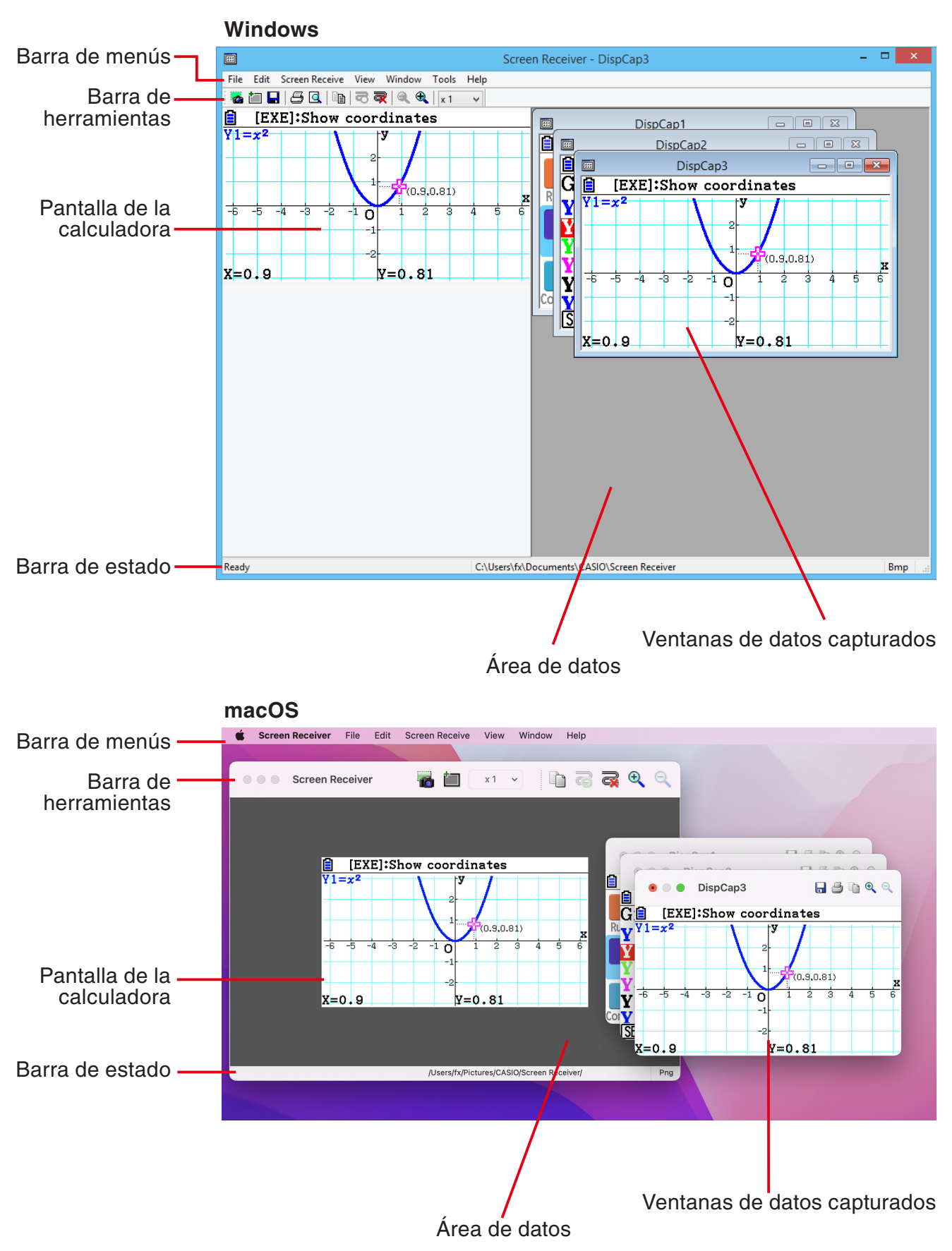

### k**Cuando está conectado a una calculadora Tipo B**

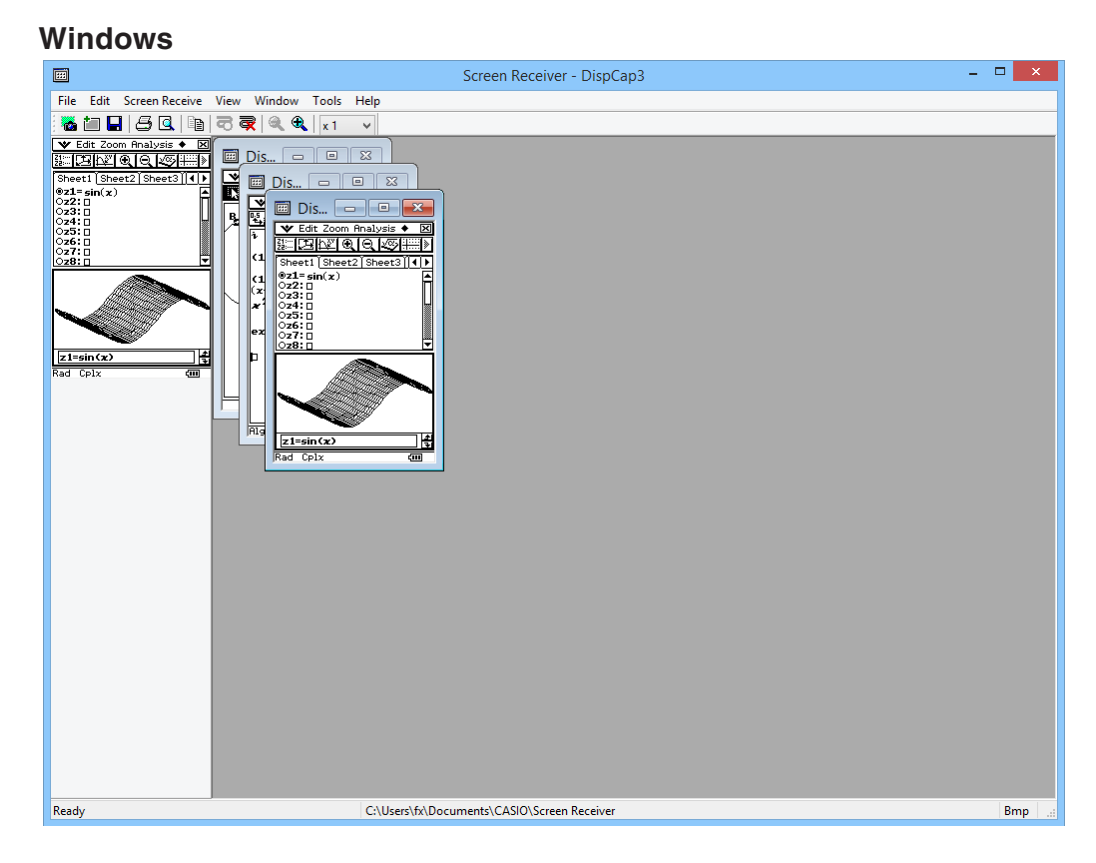

#### **macOS**

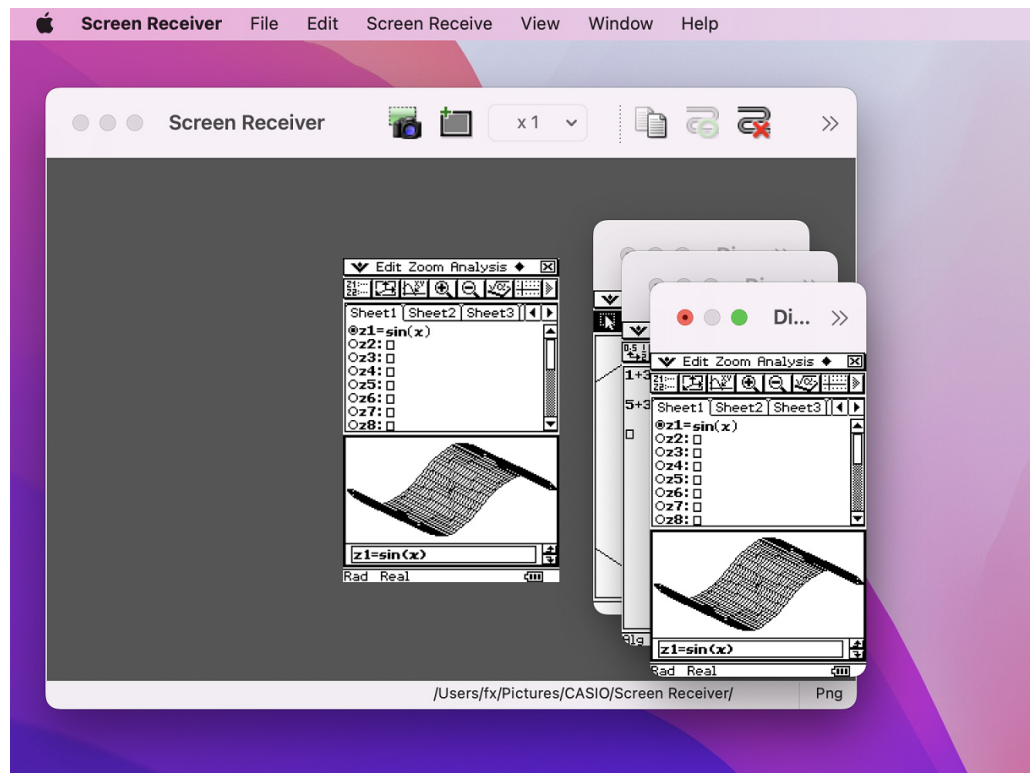

## k**Cuando está conectado a una calculadora Tipo C**

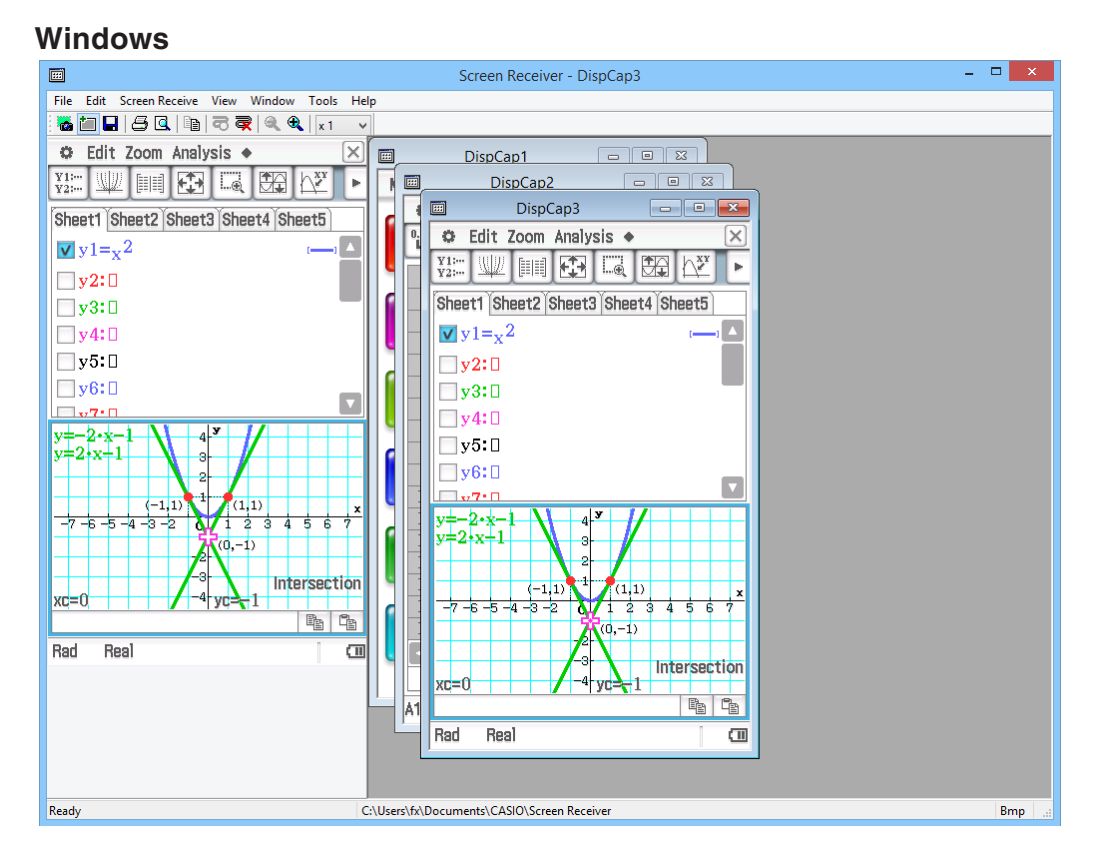

#### **macOS**

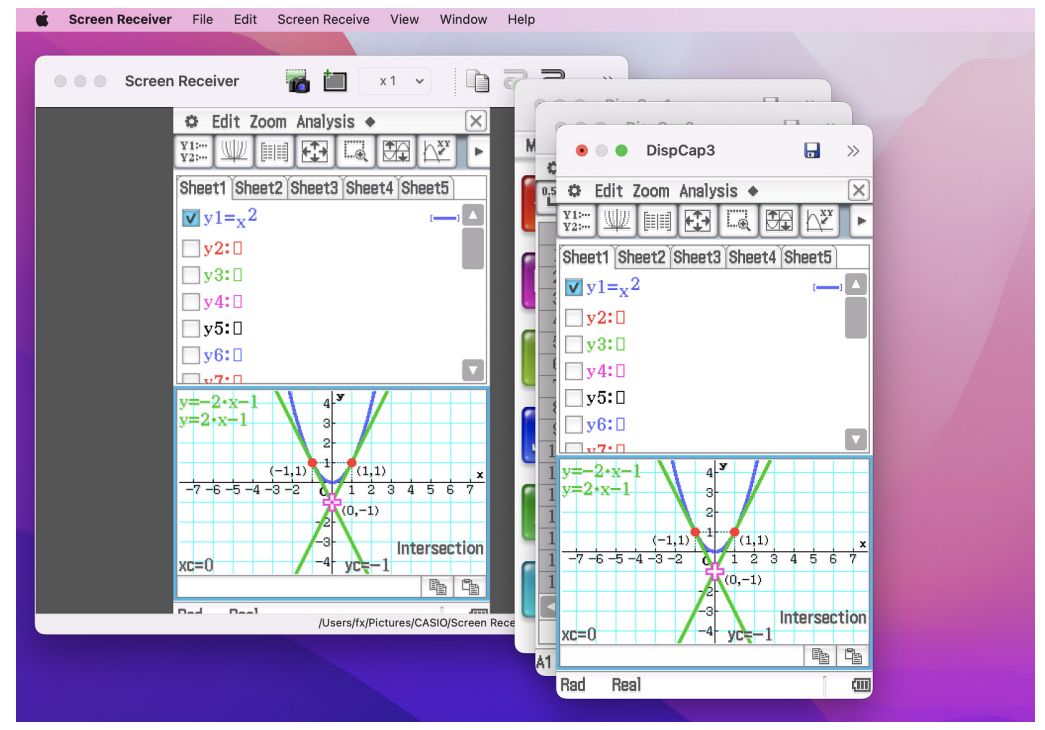

## <span id="page-9-0"></span>**Barra de menús**

- Este apartado explica la barra de menús de Screen Receiver.
- Si un comando de menú puede ejecutarse también haciendo clic en un botón de la barra de herramientas, también se muestra dicho botón.

## **Menú File**

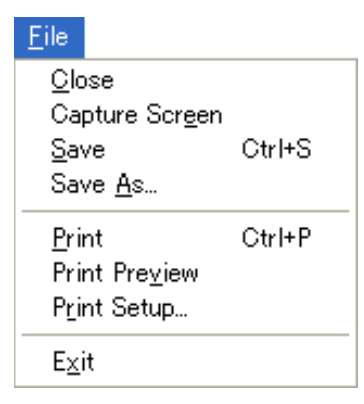

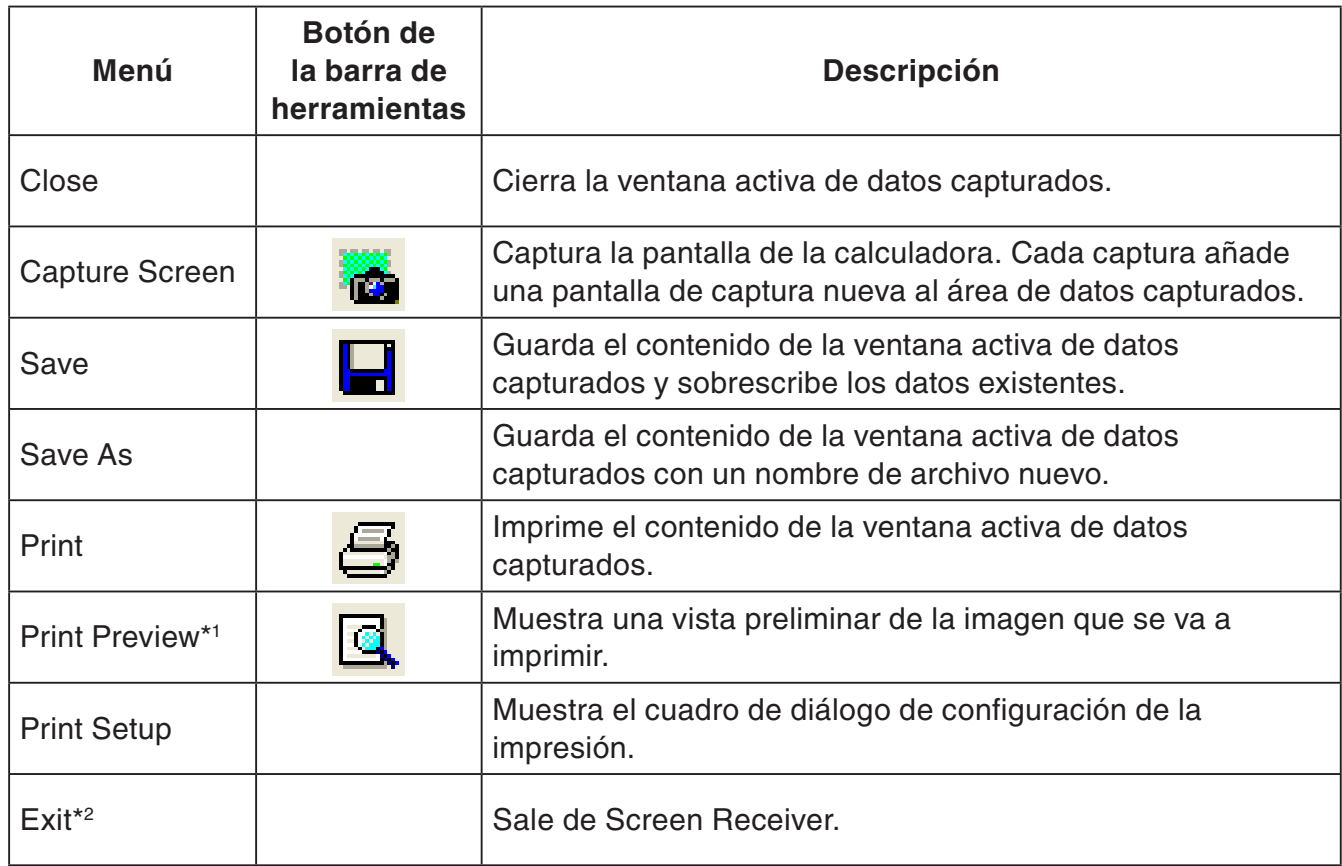

\*1 Windows solamente

\*2 macOS: En el menú [Screen Receiver], seleccionar [Quit Screen Receiver].

**Menú Edit** 

Edit Copy Ctrl+C

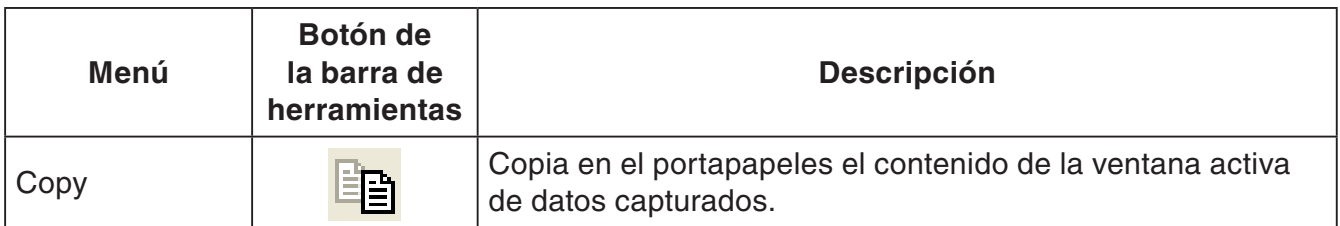

## $M$  **Menú Screen Receive**

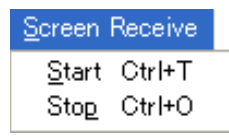

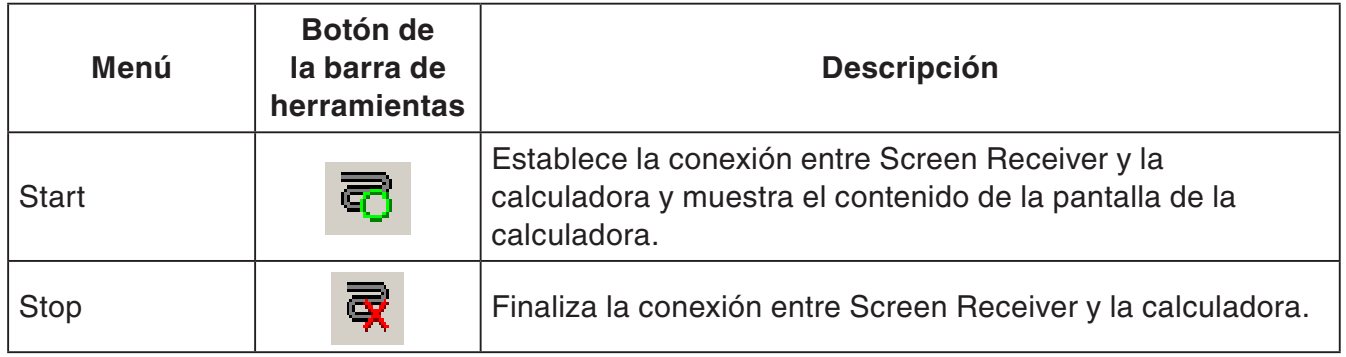

## **Menú View**

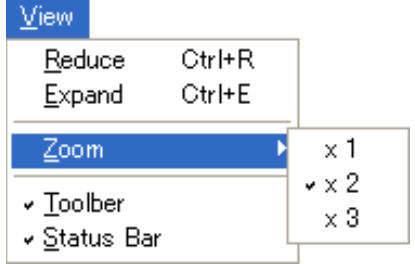

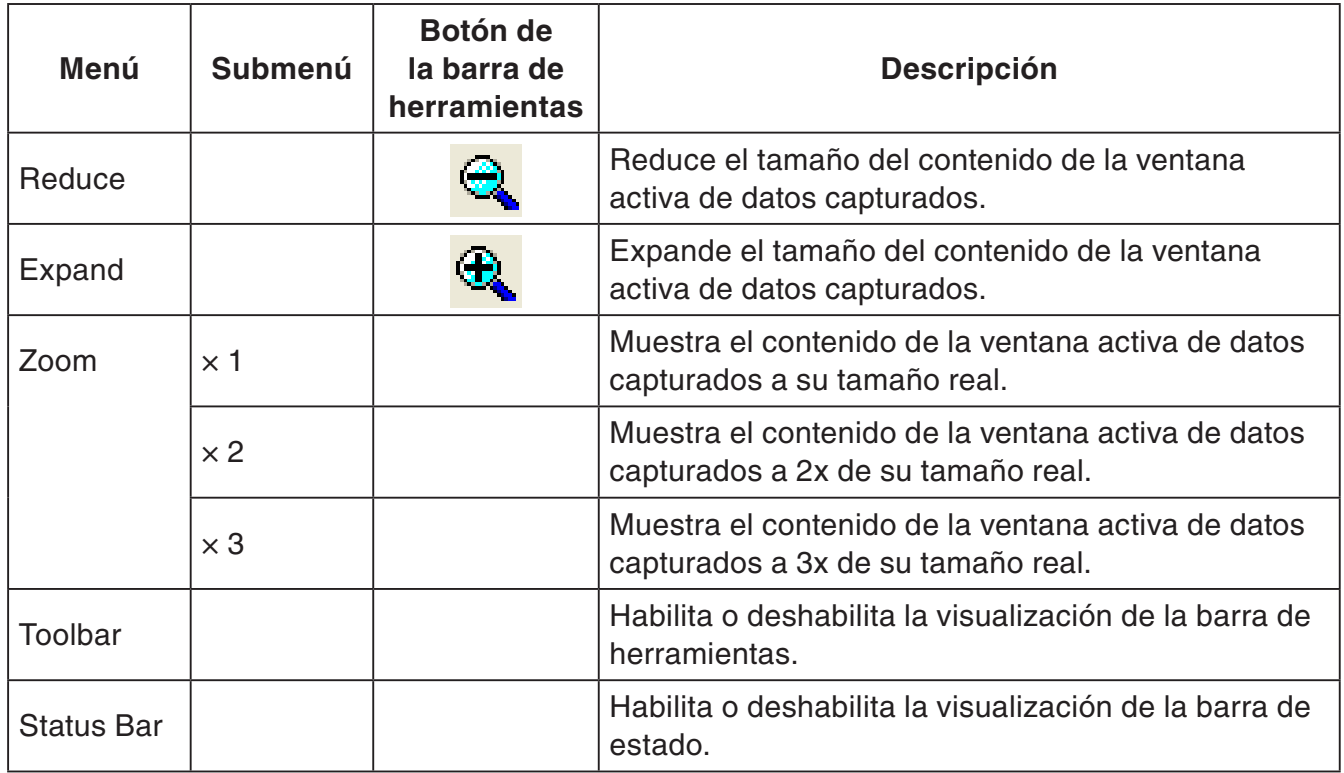

### **KMenú Window**

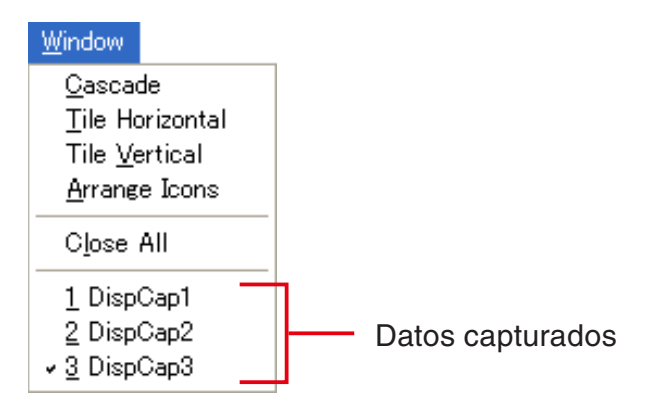

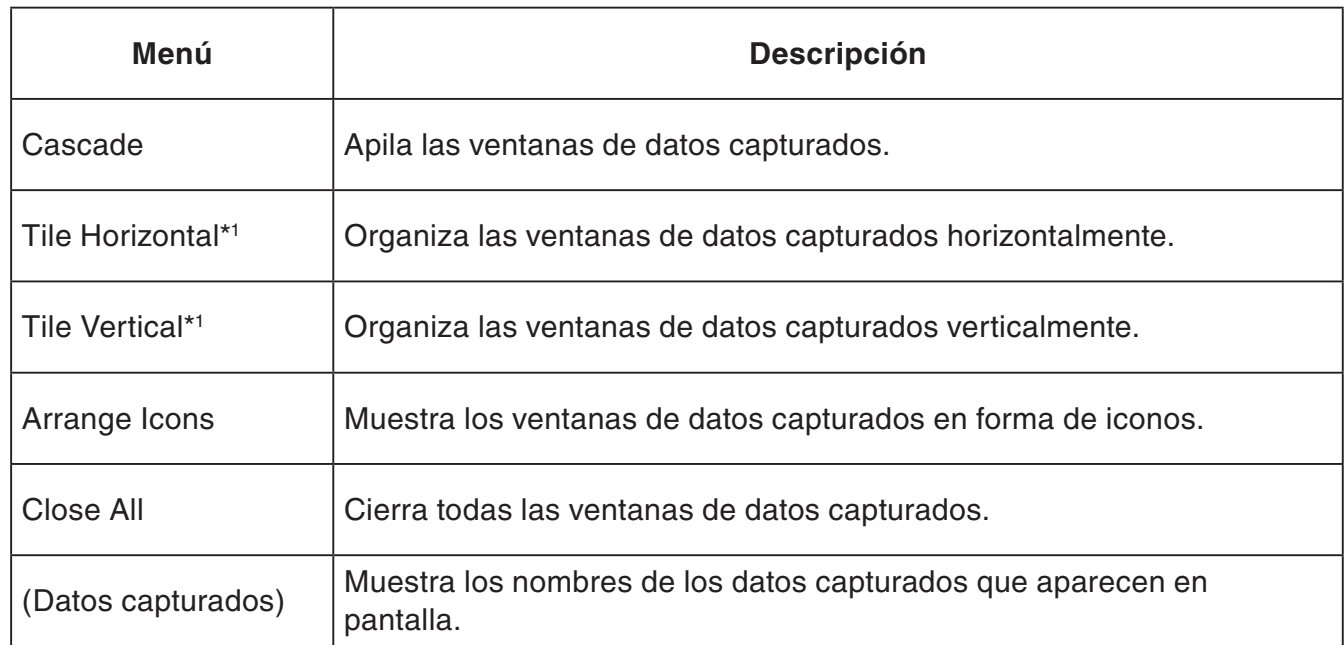

\*1 Windows solamente

### k**Menú Tools (Windows solamente)**

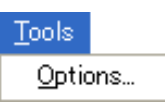

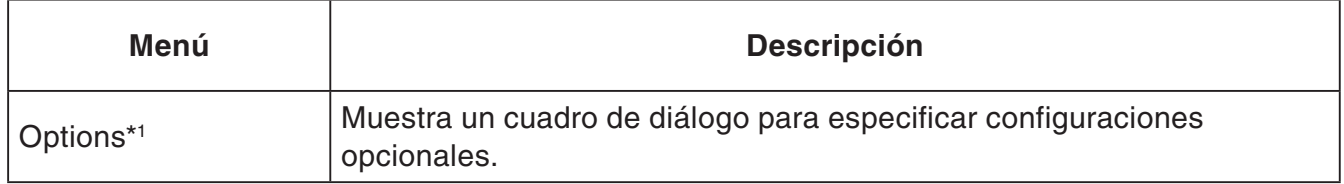

\*1 macOS: En el menú [Screen Receiver], seleccionar [Preferences...].

<span id="page-13-0"></span>**Menú Help** 

Help Manual License F1 About

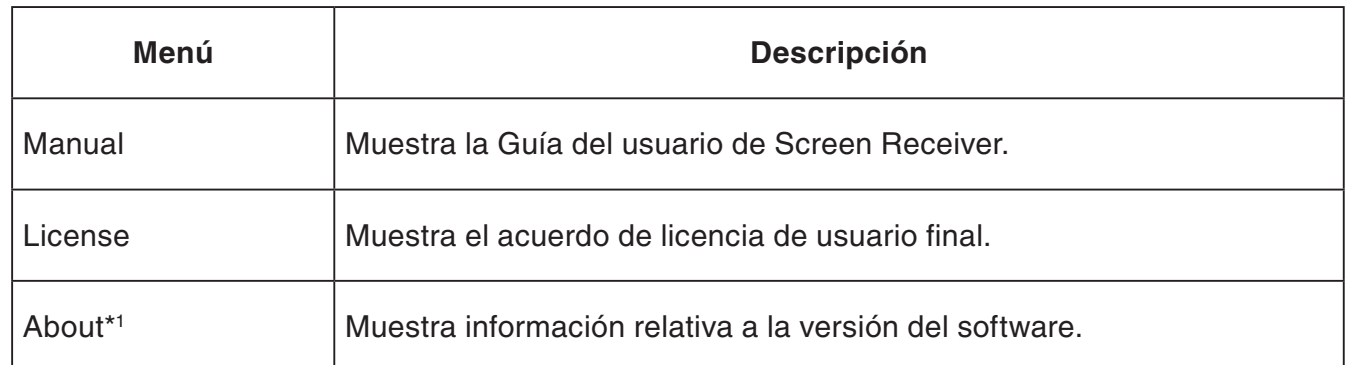

\*1 macOS: En el menú [Screen Receiver], seleccionar [About Screen Receiver].

## **Barra de estado**

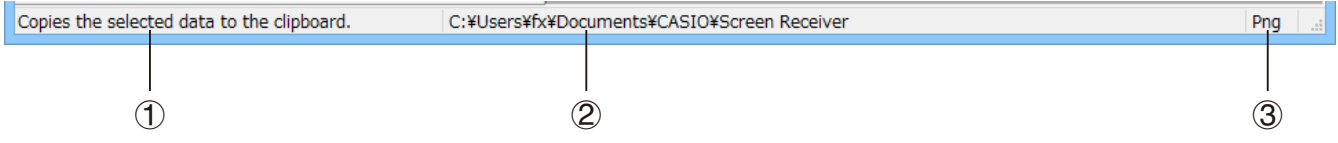

- 1 Aquí se muestra el texto de ayuda. (Windows solamente)
- 2 Carpeta donde se guardan los datos capturados
- 3 Extensión del nombre de los archivos de datos capturados

## <span id="page-14-0"></span>**3. Cómo utilizar Screen Receiver**

## **3-1 Establecimiento de una conexión entre Screen Receiver y una calculadora**

#### *¡Importante!*

- No conecte la calculadora a su computadora sin haber iniciado previamente Screen Receiver. Screen Receiver debe abrirse en primer lugar.
- 1. Inicie Screen Receiver.
- 2. Utilice el cable USB provisto con la calculadora para conectarse a su computadora.
	- Se mostrará el cuadro de diálogo siguiente.

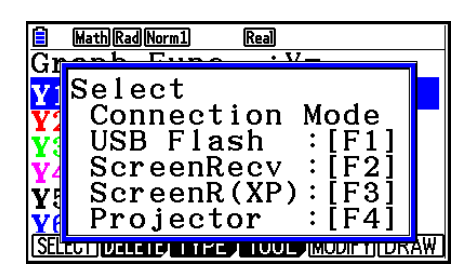

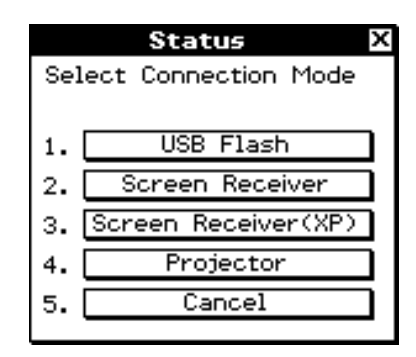

Calculadora Tipo A Calculadora Tipo B o Tipo C

 $3.$  Calculadora Tipo A (serie fx-CG10, serie fx-CG20, serie fx-CG50, GRAPH90+ E): Para usuarios de Windows 8.1, Windows 10, Windows 11: presione [F2]. Para usuarios de Windows XP: presione F3.

Para usuarios de macOS: presione F2.

Calculadora Tipo A (fx-9860GIII, fx-9750GIII, GRAPH35+ E II): Para usuarios de Windows 8.1, Windows 10, Windows 11 user: presione [F3]. Para usuarios de macOS: presione [F3].

Calculadora Tipo B o Tipo C:

Para usuarios de Windows 8.1, Windows 10, Windows 11: toque [Screen Receiver] o presione la tecla  $(2)$ .

Para usuarios de Windows XP: toque [Screen Receiver(XP)] o presione la tecla  $\overline{(3)}$ . Para usuarios de macOS: toque [Screen Receiver] o presione la tecla  $\overline{(2)}$ .

• Se mostrará el cuadro de diálogo siguiente.

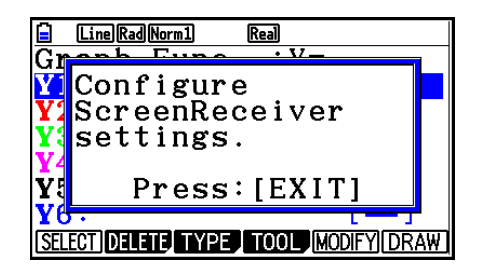

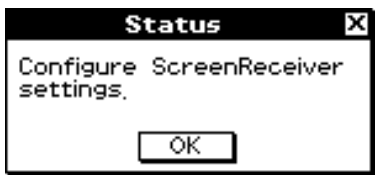

Calculadora Tipo A Calculadora Tipo B o Tipo C

#### • **Precauciones relativas a la conexión USB**

La conexión USB entre la calculadora y la computadora puede concluir automáticamente si la computadora entra en modo de ahorro de energía, de reposo o cualquier otro modo de espera. Si esto sucede, desconecte y vuelva a conectar el cable USB.

#### $4.$  Calculadora Tipo A: Presione  $E$  $\overline{m}$ .

Calculadora Tipo B o Tipo C: Toque [OK].

• Se establecerá automáticamente la conexión entre Screen Receiver y la calculadora, mostrándose la pantalla de la calculadora en la ventana de Screen Receiver. Espere hasta que la pantalla de la calculadora aparezca en la ventana de Screen Receiver antes de realizar cualquier operación con la calculadora.

#### **Windows macOS**

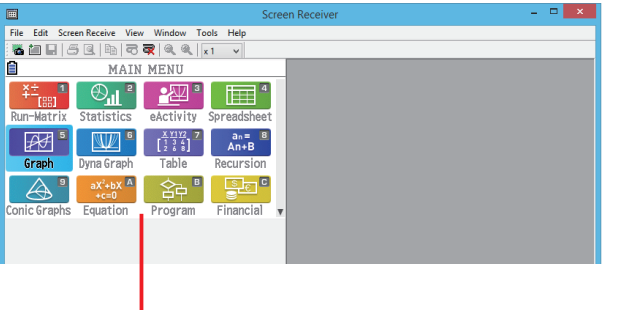

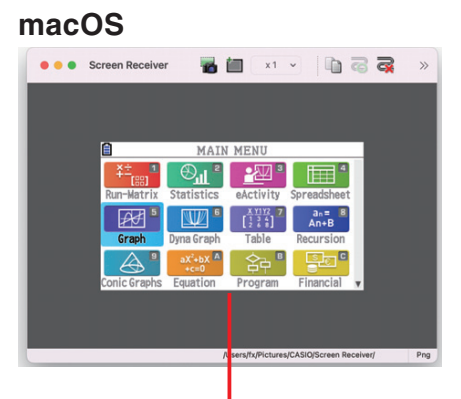

Pantalla de la calculadora Pantalla de la calculadora

 $5$ . Realice las operaciones que desee en la calculadora.

• La pantalla de la calculadora mostrada por Screen Receiver irá cambiando en tiempo real a medida que vaya realizando operaciones con la calculadora.

 $6.$  Para finalizar la conexión entre Screen Receiver y la calculadora, haga clic en  $\overline{\mathbb{R}}$ 

7. Desconecte el cable USB de la computadora y de la calculadora.

#### *Nota*

• Si se interrumpe por cualquier motivo la conexión entre Screen Receiver y la calculadora, haga clic en  $\overline{\bullet}$  para restablecerla.

## <span id="page-16-0"></span>**3-2 Advertencia sobre las operaciones de cálculo**

- Es posible que no exista una correspondencia exacta entre la representación de las figuras y el movimiento del cursor en la pantalla de Screen Receiver respecto a lo que aparece en la pantalla de la calculadora.
- Atención usuarios de Windows 8.1, Windows 10, Windows 11 La calculadora no admite las operaciones que aparecen a continuación mientras exista una conexión entre la calculadora y Screen Receiver.
	- Eliminar un archivo
	- Crear o renombrar una carpeta
	- Realizar una copia de seguridad
	- Optimización
	- Operaciones de reinicio (Add-In, Storage Memory, Add-In&Storage, Main&Storage, Initialize All, Language File)

Screen Receiver no mostrará la pantalla de la calculadora mientras la calculadora esté realizando una operación de almacenamiento. La pantalla de la calculadora aparecerá después de que se haya completado el almacenamiento.

## **3-3 Cómo capturar la pantalla de la calculadora**

- $1.$  Realice la operación que desee en la calculadora para visualizar la pantalla que va a capturar.
- 2. Haga clic en **12.** 
	- Se mostrarán los datos capturados.

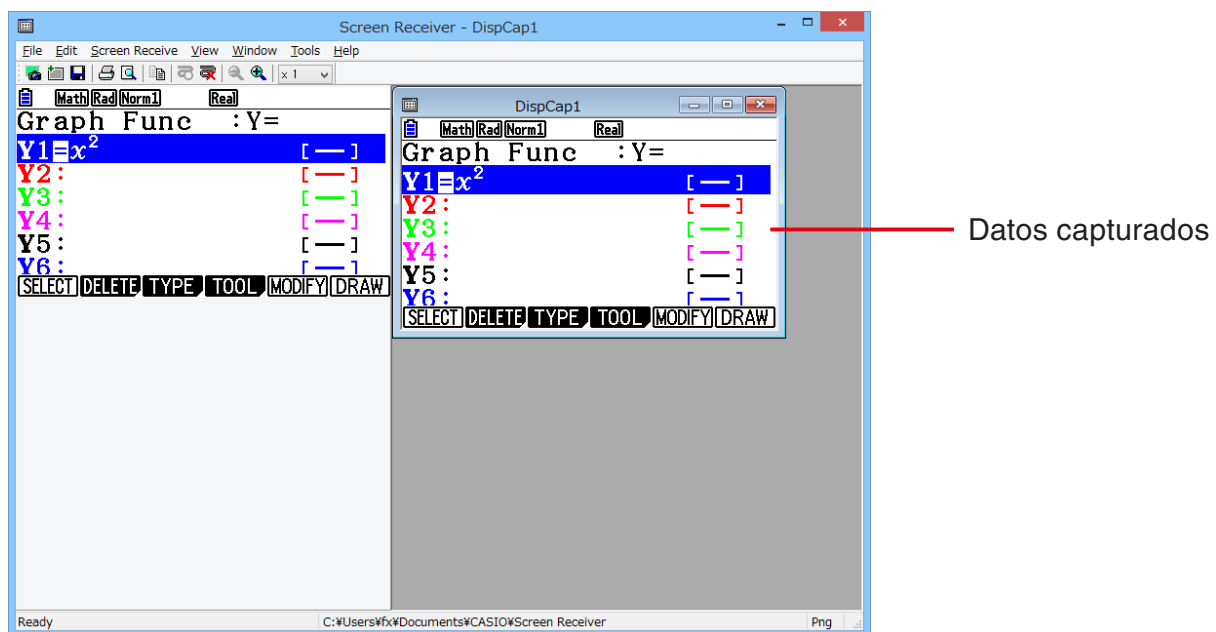

 $3.$  Si lo desea, repita los pasos 1 y 2 para capturar otras pantallas.

#### *Nota*

• Puede colocar un borde alrededor de los datos capturados haciendo clic en  $\mathbf{F}$ . Cada vez que haga clic, alternará entre datos con borde y sin borde. Para mayor información, consulte "4-2 Ajustes de capturas" (página S-24).

## <span id="page-17-0"></span>**3-4 Activación de una ventana de datos capturados**

La ventana de datos capturados se activa haciendo clic sobre la misma.

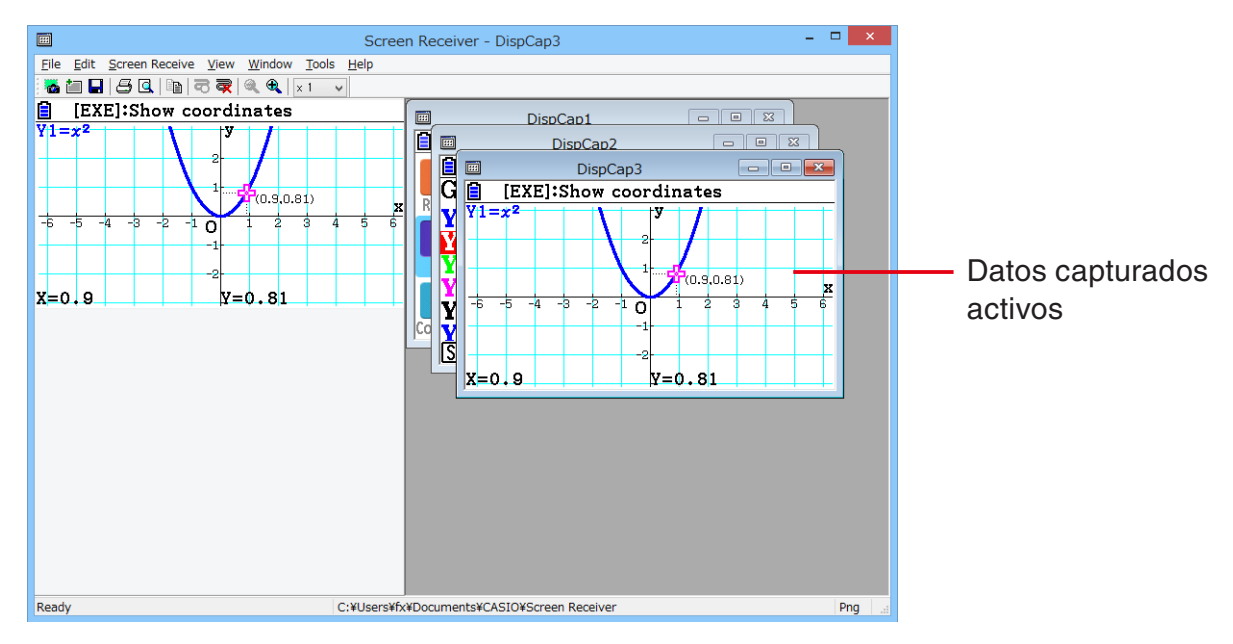

#### *Nota*

- No se puede activar simultáneamente más de una ventana de datos capturados.
- Para aplicar el zoom, copiar, guardar o imprimir el contenido de una ventana de datos capturados, deberá activar previamente la ventana.

## **3-5 Cómo copiar al portapapeles el contenido de la ventana activa de datos capturados**

- $1.$  Active la ventana de datos capturados cuyo contenido desea copiar.
- 2. Haga clic en  $\Box$  para copiar en el portapapeles los datos capturados.

## **3-6 Cómo guardar los datos capturados**

Active la ventana de datos capturados cuyo contenido desea guardar y, a continuación, haga clic en  $\Box$ 

#### *Nota*

- Los datos capturados guardados reciben automáticamente un nombre de archivo con el formato siguiente: DispCapXX. XXX.
- El formato del archivo (bmp\*, jpg, png) y la carpeta de destino concuerdan con la configuración descrita en el apartado "4-1 Ajustes para guardar archivos" (página S-24). \* Windows solamente
- Puede utilizar el comando [Save As] del menú [File] para guardar el archivo con otro nombre.

## <span id="page-18-0"></span>**3-7 Cómo guardar un archivo automáticamente**

Si intenta salir de Screen Receiver sin haber guardado los datos capturados, se mostrará el cuadro de diálogo que figura a continuación.

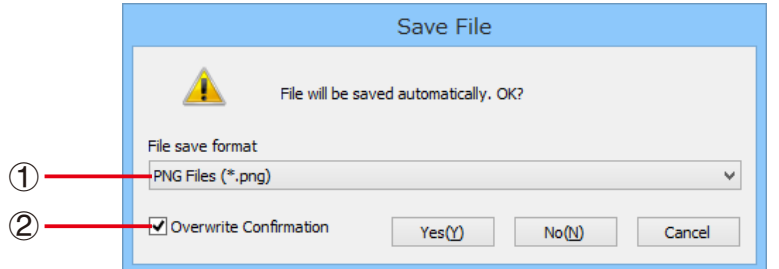

- 1 Especifica el formato del archivo guardado. Puede seleccionar bmp\*, jpg o png. \* Windows solamente
- 2 Si ya existe un archivo con el nombre que ha especificado, esta opción le permite sobrescribir la versión antigua con la nueva.

## **3-8 Cómo cambiar el tamaño de una imagen de pantalla**

#### **Cambiar el tamaño de la pantalla de la calculadora**

Haga clic con el botón derecho en la pantalla de la calculadora. Haga clic en [Zoom] en el menú de atajo que se muestra y, a continuación, seleccione un factor de ampliación.

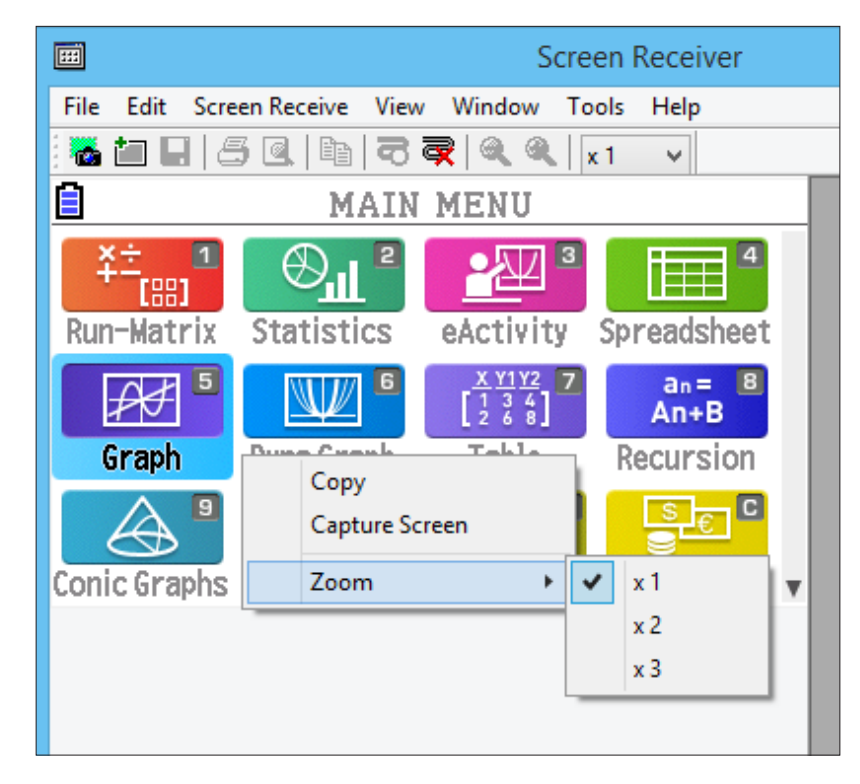

## **Cambiar el tamaño de la pantalla de la calculadora mientras se realiza su captura**

En la barra de herramientas, haga clic en la botón de flecha hacia abajo del cuadro de zoom. Seleccione el factor de ampliación en el menú que se muestra.

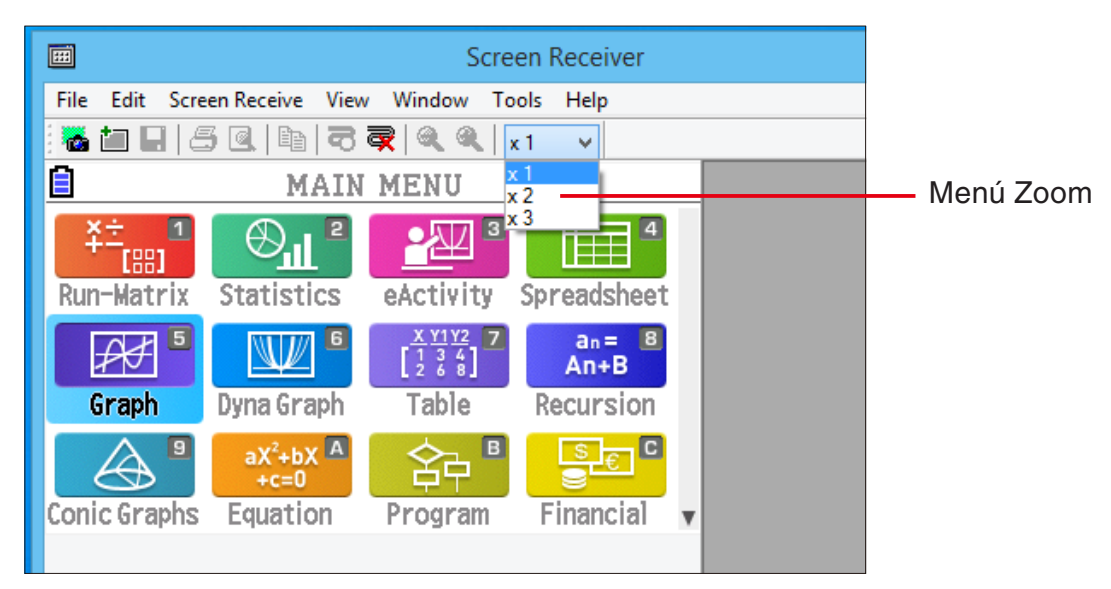

## **Cambiar el tamaño de los datos capturados**

Active la ventana de datos capturados cuyo contenido desea cambiar de tamaño y, a continuación, haga clic en  $\bigoplus$  o  $\bigodot$ . Puede elegir entre tres tamaños diferentes.

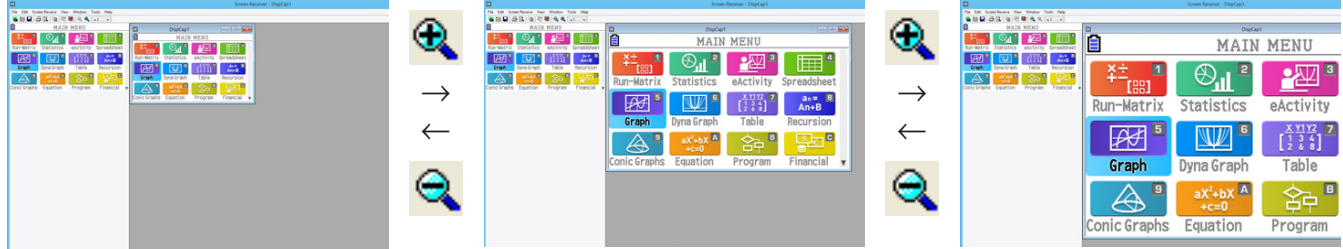

También puede cambiar el tamaño seleccionando el factor de ampliación con el comando [Zoom] del menú [View].

## <span id="page-20-0"></span>**3-9 Cómo utilizar una pantalla de calculadora flotante (Windows solamente)**

Puede visualizar la pantalla de la calculadora dentro de su propia ventana y separada de la de Screen Receiver.

## **Convertir la pantalla de la calculadora en una pantalla flotante**

- $1.$  Haga doble clic en la pantalla de la calculadora.
- $2$ . Arrastre la pantalla de la calculadora hasta la posición deseada, tanto dentro como fuera de la ventana de Screen Receiver.

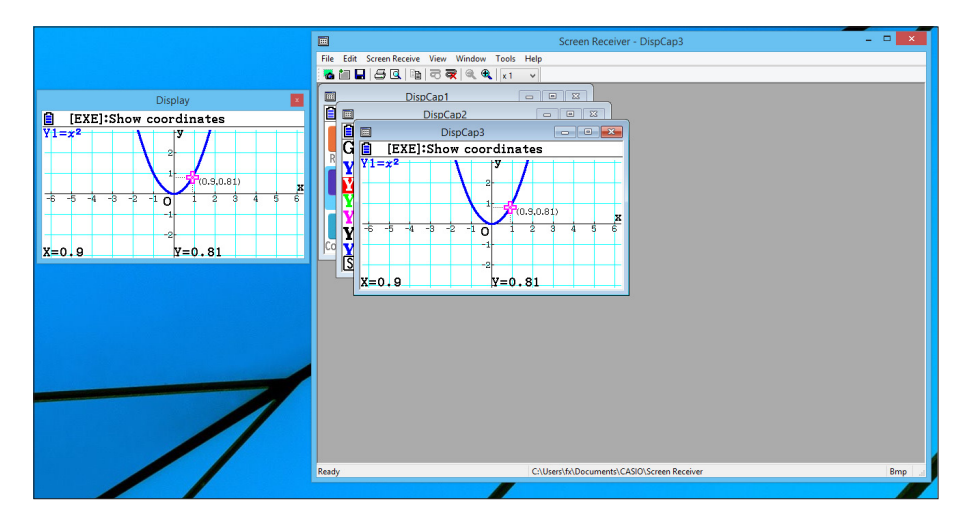

#### **Retornar una pantalla de calculadora flotante a la ventana de Screen Receiver**

- Haga doble clic en la pantalla de calculadora flotante.
- Arrastre la pantalla de la calculadora hacia el lado izquierdo de la ventana de Screen Receiver.

#### *¡Importante!*

• Las pantallas de calculadora flotantes se pueden retornar solamente al lado izquierdo de la ventana de Screen Receiver. Arrastrar el lado superior, inferior o derecho de la ventana principal no produce ningún efecto.

## <span id="page-21-0"></span>**3-10 Impresión**

• Si lo desea, puede imprimir el contenido de una ventana de datos capturados.

1. Active la ventana de datos capturados cuyo contenido desea imprimir.

2. Haga clic en  $\frac{1}{2}$ . Se mostrará el cuadro de diálogo Print.

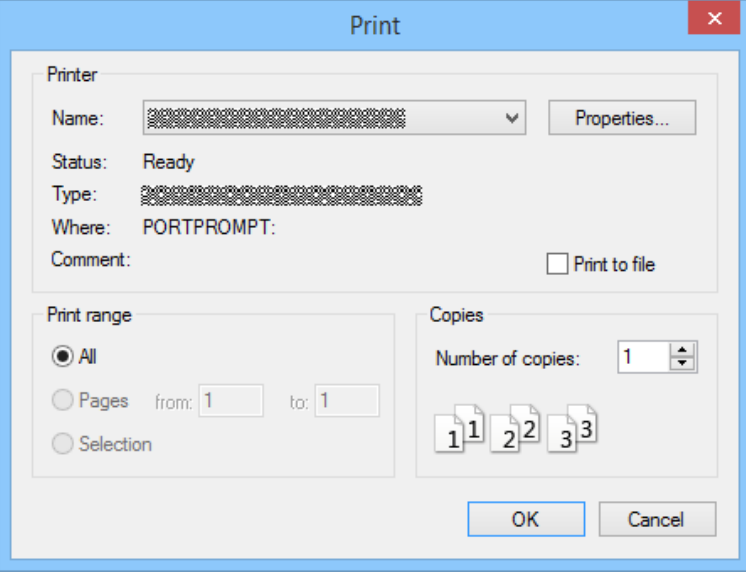

3. Haga clic en [OK] para iniciar la impresión.

#### *¡Importante!*

- Solamente se puede imprimir el contenido de la ventana de datos capturados que esté activa. No podrá imprimir en un único proceso de impresión el contenido de varias ventanas de datos capturados.
- Las imágenes se imprimen con la configuración de tamaño de papel seleccionada en el cuadro de diálogo Print.

## k**Vista preliminar de impresión (Windows solamente)**

• Haga clic en  $\Box$  para visualizar la ventana de vista preliminar de impresión.

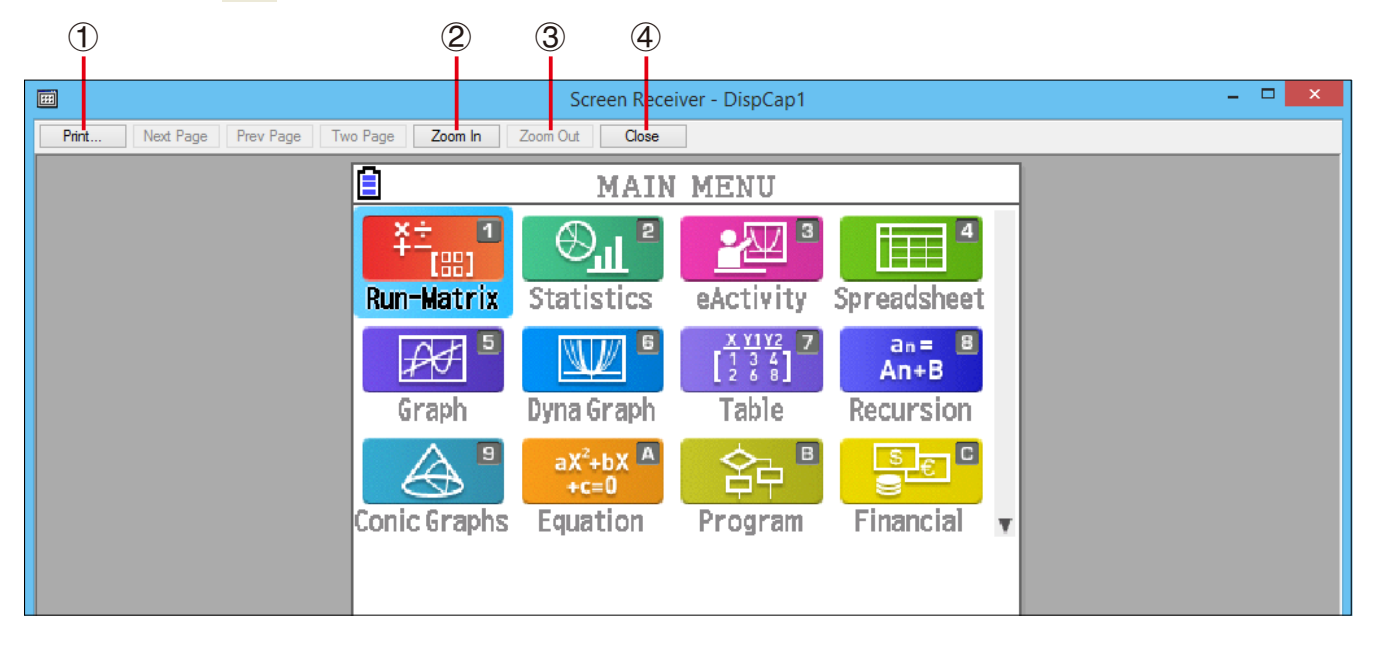

- 1 Aparece el cuadro de diálogo Print.
- 2 Amplía la vista preliminar de la imagen.
- 3 Reduce la vista preliminar de la imagen.
- 4 Cierra la vista preliminar de la imagen.

#### k**Cuadro de diálogo Print Setup**

• Si selecciona [Print Setup] en el menú [File], se mostrará el cuadro de diálogo Print Setup.

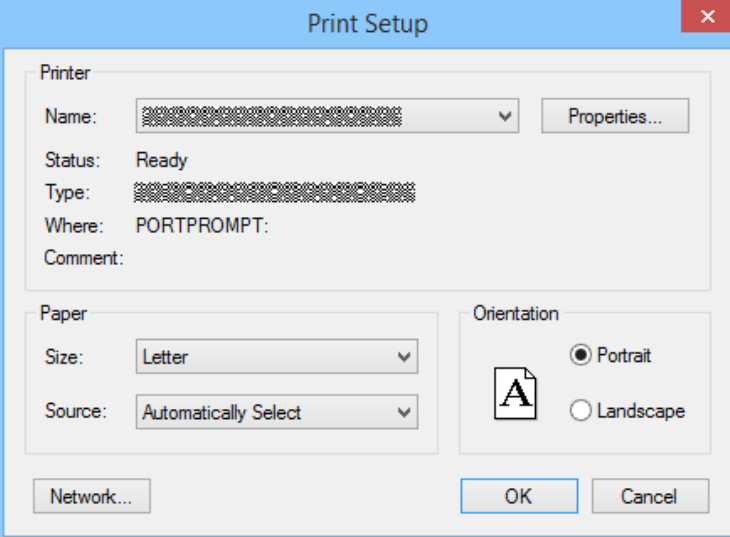

## <span id="page-23-0"></span>**3-11 Menú de atajo**

En la pantalla de la calculadora o en una ventana de datos capturados, haga clic en el botón derecho del mouse (Windows) o control+clic (macOS) para que aparezca el menú de atajo.

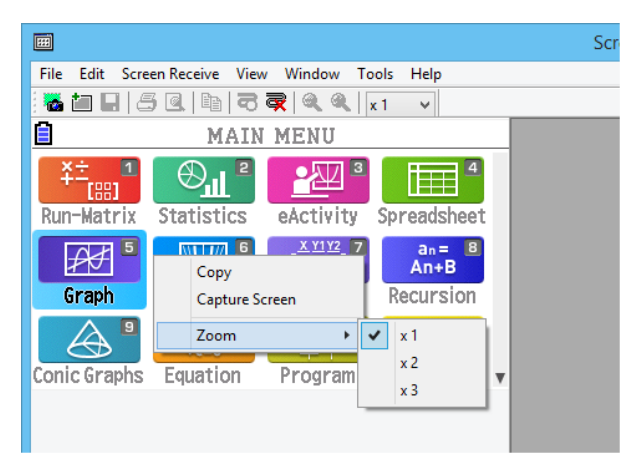

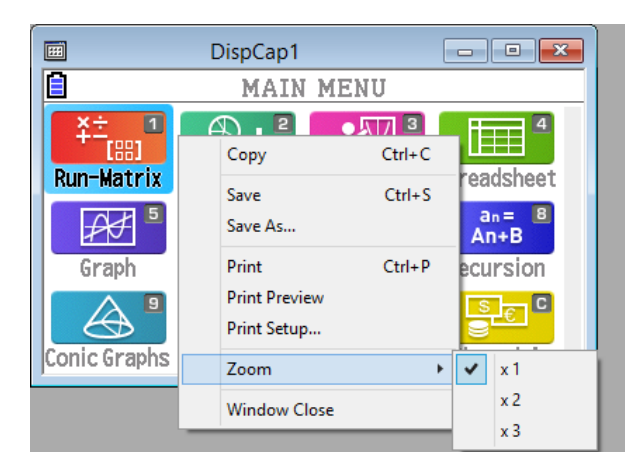

Pantalla de la calculadora de la calculadora de la pantala Datos capturados

## <span id="page-24-0"></span>**4. Cuadro de diálogo Tool Options**

## **4-1 Ajustes para guardar archivos**

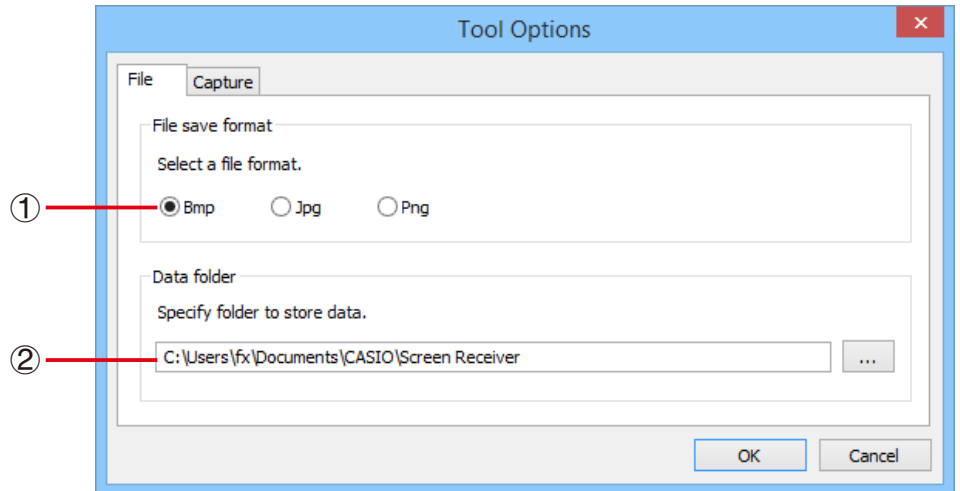

- 1 Extensión del nombre de los archivos de datos capturados Bmp: Windows solamente
- 2 Carpeta de destino

## **4-2 Ajustes de capturas**

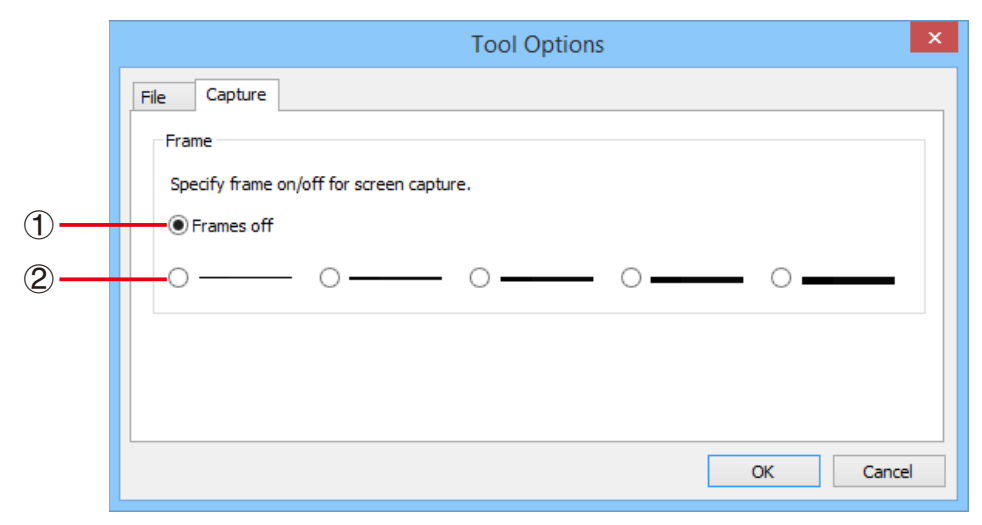

- 1 Permite no incluir un borde a los datos capturados.
- 2 Permite incluir un borde a los datos capturados y especificar su grosor.

Ejemplos de datos capturados

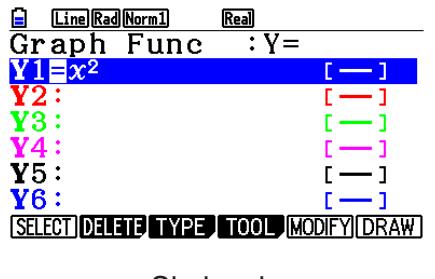

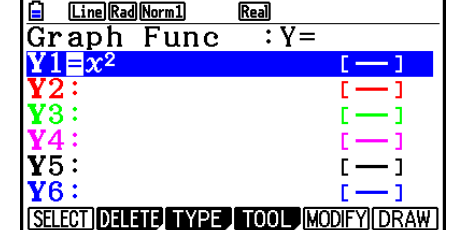

Sin borde Con borde

## <span id="page-25-0"></span>**5. Tabla de mensajes de error**

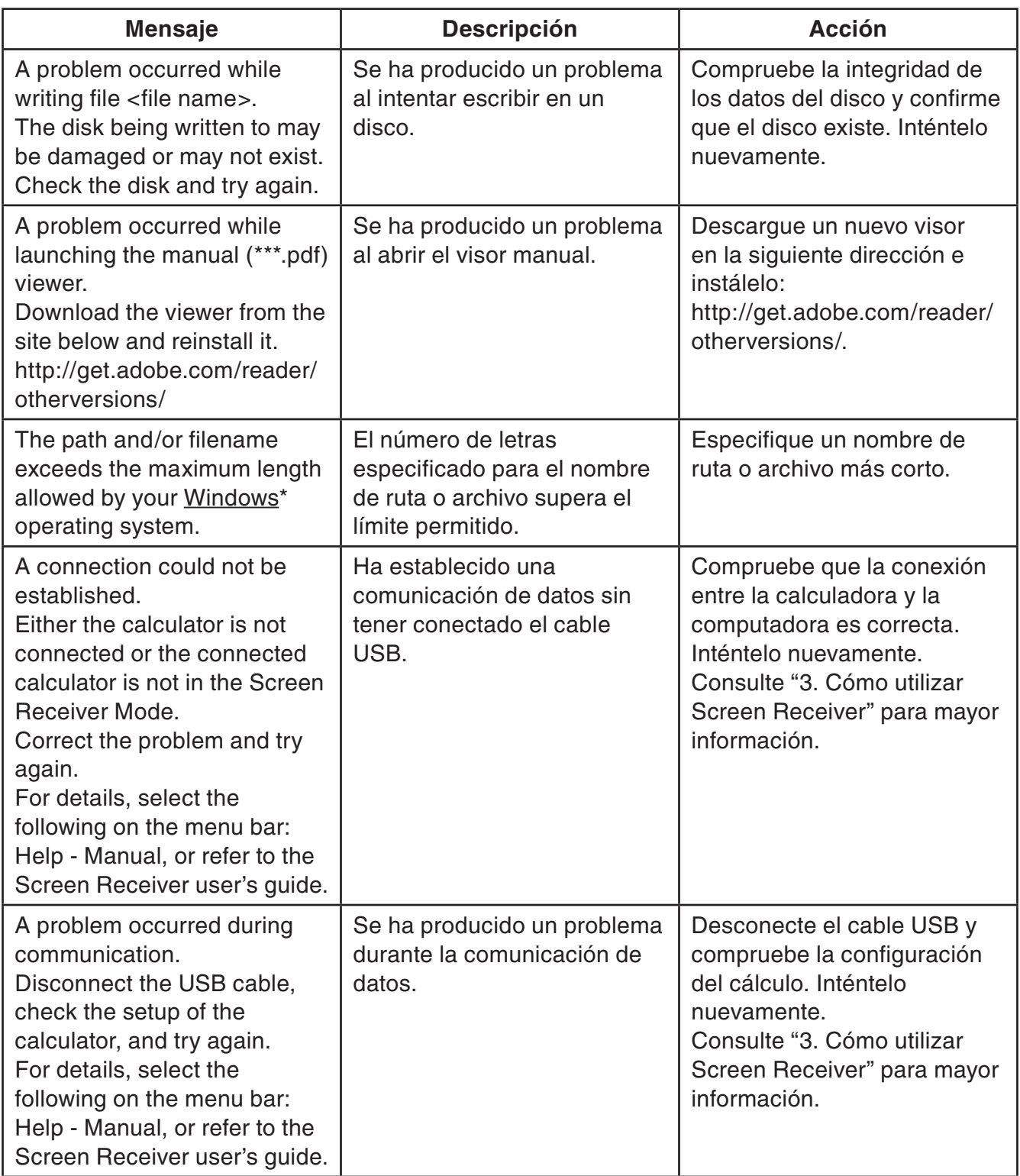

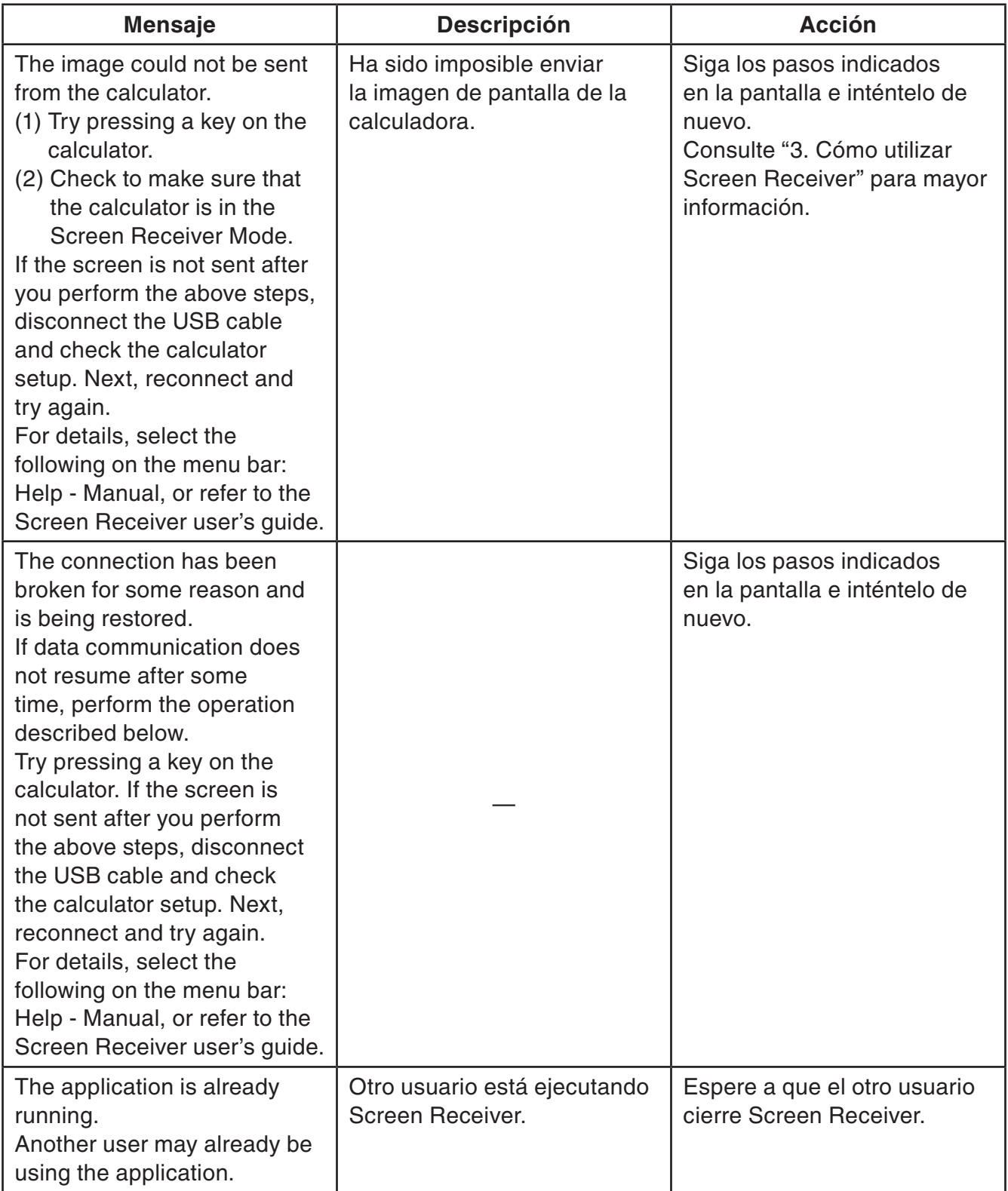

\* macOS: Macintosh

## **CASIO**

## **CASIO COMPUTER CO., LTD.**

6-2, Hon-machi 1-chome Shibuya-ku, Tokyo 151-8543, Japan